WebSphere. Lombardi Edition Version 7.1

*Quick Start Tutorial*

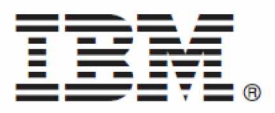

### **Table of Contents**

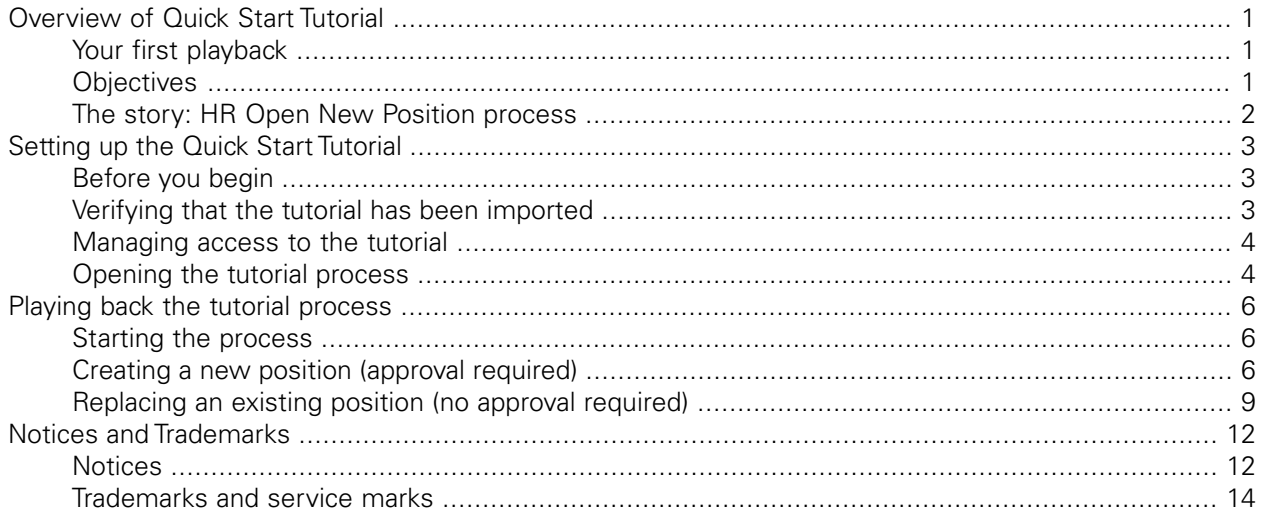

# <span id="page-2-0"></span>**Overview of Quick Start Tutorial**

Complete the exercises in this tutorial to quickly become familiar with Lombardi Authoring Environment. The tutorial walks you through a series of procedures where you can manipulate a sample process and then run it, without having to do any modeling or configuration.

### <span id="page-2-1"></span>**Your first playback**

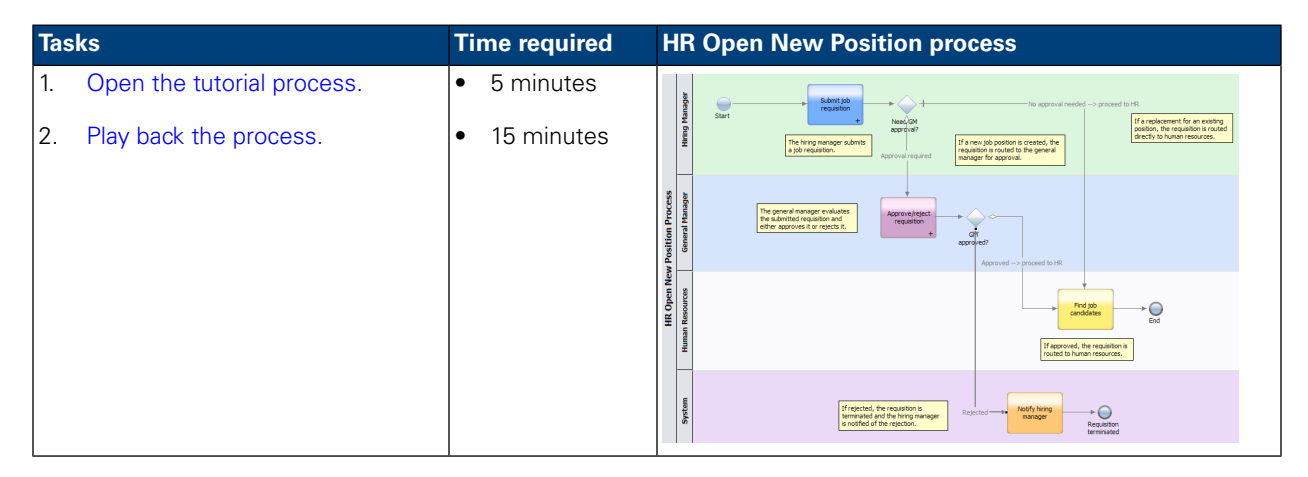

#### <span id="page-2-2"></span>**Objectives**

After completing the tutorial exercises, you should be able to:

- [Open a process in the Designer.](#page-4-0)
- [Run and review the process using the Inspector.](#page-7-0)

#### <span id="page-3-0"></span>**The story: HR Open New Position process**

This tutorial includes a sample process named **HR Open New Position**, shown in the following image.

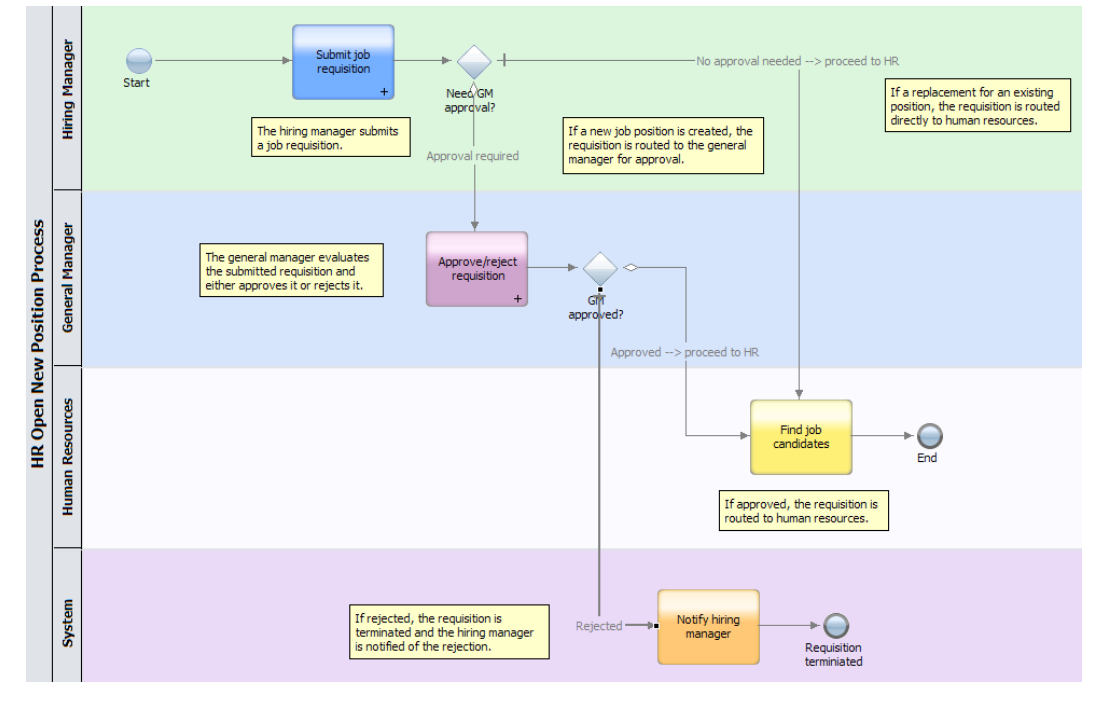

The HR Open New Position process creates a job requisition either to fill a new position or to replace an existing position:

- The **hiring manager** determines the job position requirements and prepares a requisition for submission to the **human resources** (HR) department.
- If it is a replacement for an existing position, the requisition is routed directly from the hiring manager to the HR department, which can then search for job candidates.
- If it is a new position, the requisition is routed to the **general manager** (GM) for approval. The GM evaluates the submitted requisition and either approves it or rejects it.
- If the GM accepts it, the requisition is routed to HR, which can then search for job candidates. If the GM rejects it, the hiring manager is notified of the rejection and the requisition is terminated.

# <span id="page-4-0"></span>**Setting up the Quick Start Tutorial**

<span id="page-4-1"></span>The following sections describe the steps required to access the Quick Start Tutorial process application in the Process Center Console and to open the process in the Designer.

#### **Before you begin**

Before performing any of the following tasks:

- You must have access to the Process Center repository to use the Quick Start Tutorial. See *Managing access to the Process Center repository* in the *Authoring Environment User Guide* or online help for more information.
- Start Lombardi Authoring Environment and open the Process Center Console as explained in *Starting Lombardi Authoring Environment* in the *Authoring Environment User Guide* or online help.
- Some of the activities in the HR Open New Position process have not been implemented, in case you want to experiment with the implementations. See [Managing access to the tutorial](#page-5-0) for more information.
- <span id="page-4-2"></span>• Because the views and functionality available in the Designer in Lombardi Authoring Environment are determined by the settings in **File** > **Preferences** > **Lombardi** > **Capabilities**, some of the images in the following instructions might not match the views that you see in the Designer.

### **Verifying that the tutorial has been imported**

The Quick Start Tutorial process application should have been imported during installation. You should see the process application when viewing the **Process Apps** tab in the Process Center Console, as shown in the following image. If you see the Quick Start Tutorial process application, go to [Opening the tutorial](#page-5-1) [process](#page-5-1).

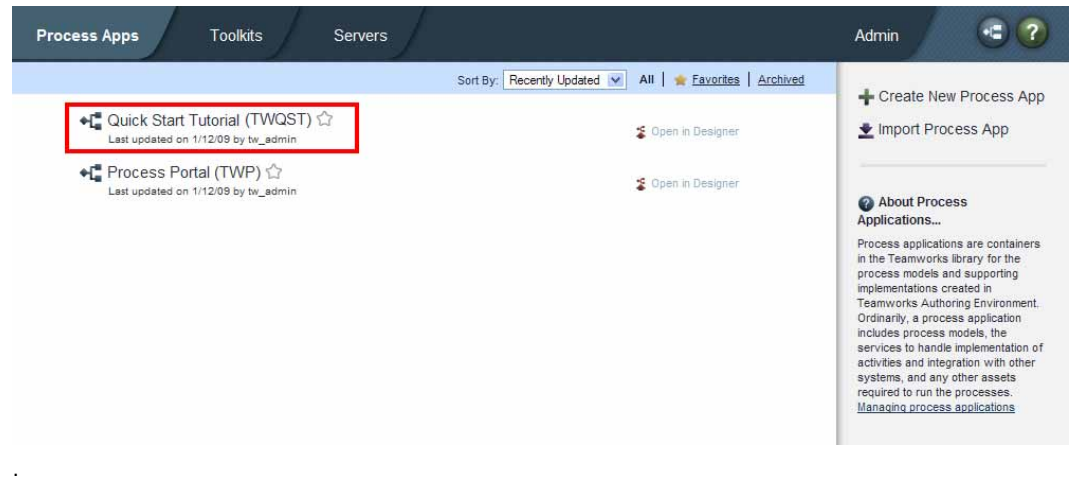

If you do not see the Quick Start Tutorial process application, you can import it as described in the following steps:

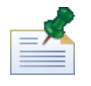

To import, you must have access to the Process Center repository. See *Managing access to the Process Center repository* in the *Authoring Environment User Guide* or online help for more information about the users who have access to the Process Center repository.

- 1. Select the **Import Process App** option.
- 2. In the **Import Process App** dialog, select [Lombardi\_home]\imports\quick-start-tutorial.twx.
- <span id="page-5-0"></span>3. Click **Import**.

#### **Managing access to the tutorial**

To enable users to access the Quick Start Tutorial, an administrator should grant read access to the process application as described in the following steps:

- 1. Select the **Process Apps** tab.
- 2. Select the Quick Start Tutorial process application to open its configuration settings.
- 3. Select the **Manage** option.
- 4. Under **Manage Access to Process Library**, click the **Add Users/Groups** button.
- 5. In the **Add Users and Groups** dialog, enter the name of the user or group that you want to add in the **Search for Name** field. You can enter part of the name and Lombardi displays all accounts that match as shown in the following example.
- 6. Click the check box next to the users and groups that you want to add and then click the **Add Selected** button as shown in the following example.

The **Read** option is selected by default for each user or group that you add. Read access to the Quick Start Tutorial is recommended so that all users in your Lombardi configuration can access and run the sample process. If users are allowed to edit the process, services, or other implementations, the tutorial may not function properly. If users want to experiment with the implementations included in the tutorial, you can copy the library items to a new process application and grant the appropriate access to those users.

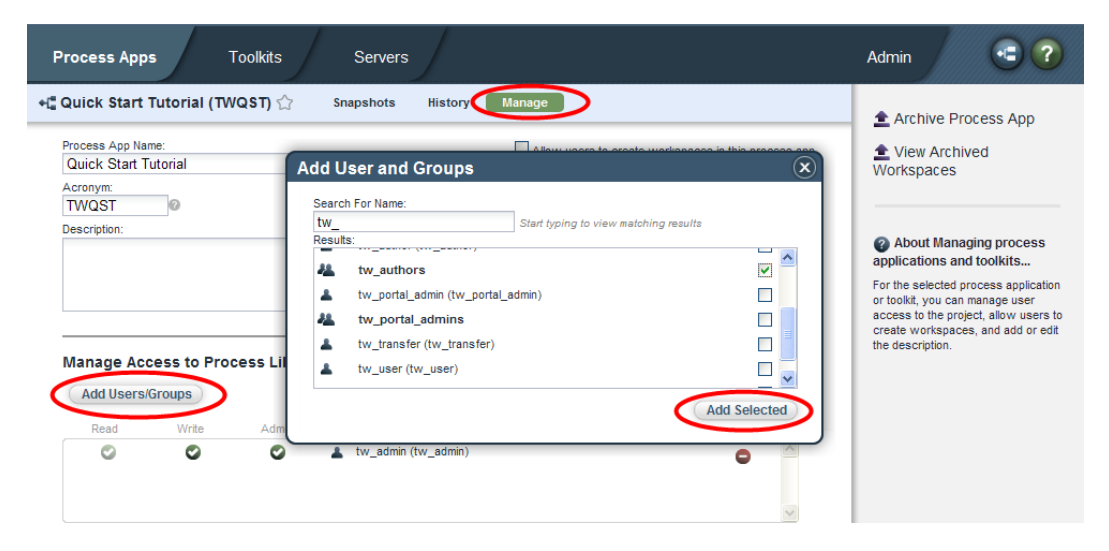

#### <span id="page-5-1"></span>**Opening the tutorial process**

To open the Quick Start Tutorial process:

- 1. Select the **Process Apps** tab.
- 2. Click the **Open in Designer** option next to the Quick Start Tutorial process application:

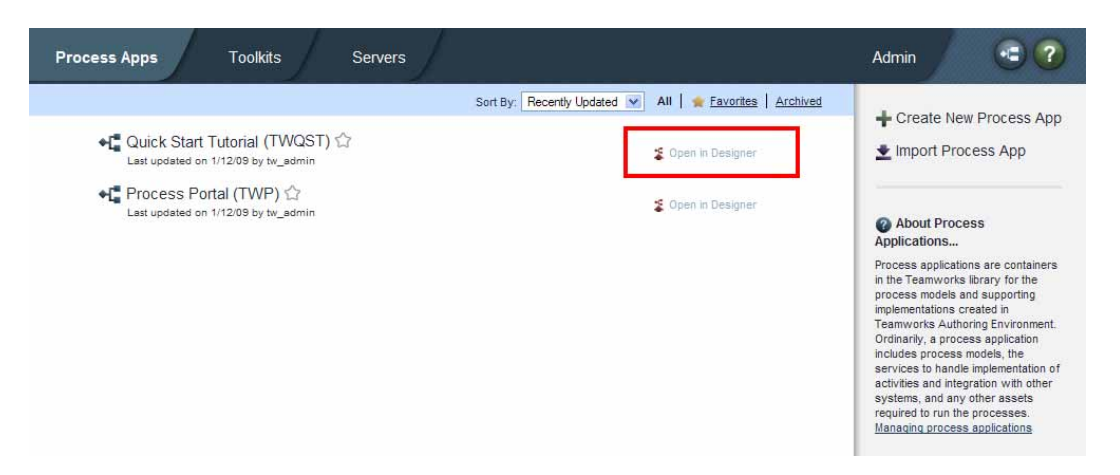

- 3. In the Designer library, click **Processes** to view a list of available process definitions.
- 4. From the list, double-click the **HR Open New Position** process definition. The process opens in the Designer view.

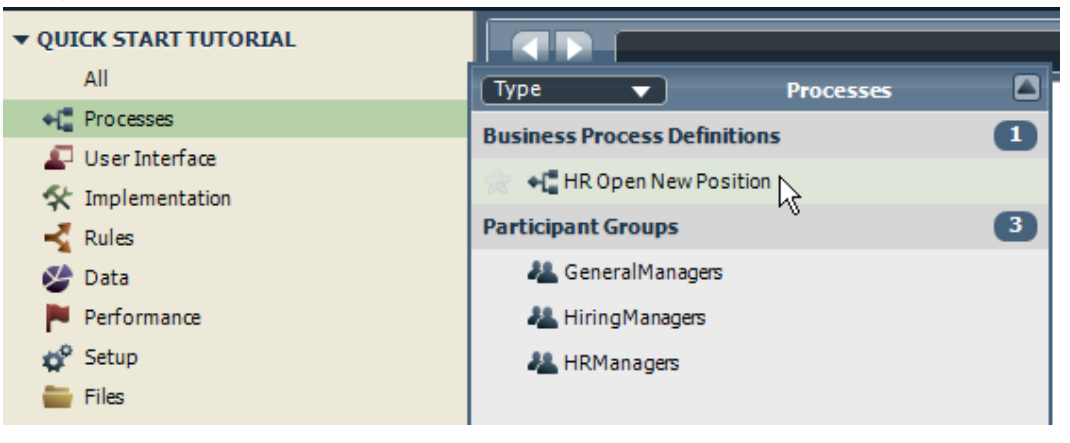

# <span id="page-7-0"></span>**Playing back the tutorial process**

The Inspector in Lombardi Authoring Environment enables you to play back a process so you can see how the process will work for each of the process participants. The HR Open New Position process creates a job requisition either to fill a new position or to replace an existing position. Complete the steps in the following sections to run and review each of these process workflow scenarios.

### <span id="page-7-1"></span>**Starting the process**

- 1. Click the **HR Open New Position** process diagram to ensure it is selected.
- 2. Click the **Run Process** icon, as shown in the following image. This launches the **Submit job requisition** activity, which creates a **Submit requisition** task for the hiring manager. When submitting a job requisition, the hiring manager has two options:
	- Create a new job position (requires the general manager's approval).
	- Replace an existing position (approval is not required).

 $\blacksquare$  of  $\Omega$ **TE HR Open New Position**  $\overline{\phantom{1}}$   $\overline{\phantom{1}}$ Overview Diagram Variables Tracking Process KPIs SharePoint ъÄ Manager Submit job F  $\Box$  $\blacksquare$ requisition Start Nee4 GM Hiring N ⊕ ◈ apprdvali The hiring manager submits If a new job position is created, the position is creat<br>routed to the gr  $\bigcirc$  $\bigcirc$ equisition is routed  $^{\copyright}$  $\qquad \qquad \textcircled{1}$  $\circledcirc$  $\bigcirc$  $\bullet$  $\odot$ ew Position Process General Manager ⊛  $\odot$ The general manager evaluates<br>the submitted requisition and Approve/reject either approves it or rejects it Gh approved? Approved -

The following sections show you how to play back each of these scenarios.

### <span id="page-7-2"></span>**Creating a new position (approval required)**

The HR Open New Position process creates a job requisition either to fill a new position or to replace an existing position. The following steps walk you through the first of these two workflow scenarios: filling a new position (requires the general manager's approval).

- 1. If you have not already started a new instance of the HR Open New Position process, then in the Designer, click the Run icon above the process diagram as shown in the preceding image.
- 2. When the instance starts, you may be prompted to switch to the **Inspector**. Click **Yes** to open the process diagram in the Inspector. The **Process Instances** view shows all active and completed instances of your process, and the currently running snapshot (version) of your process definition. You can see that a new, active process instance has started.
- 3. Click the active instance in the left pane to display the new **Submit requisition** task in the right pane of the Process Instances view.
- 4. Start the task in the Inspector by clicking the **Run Task** icon in the toolbar:

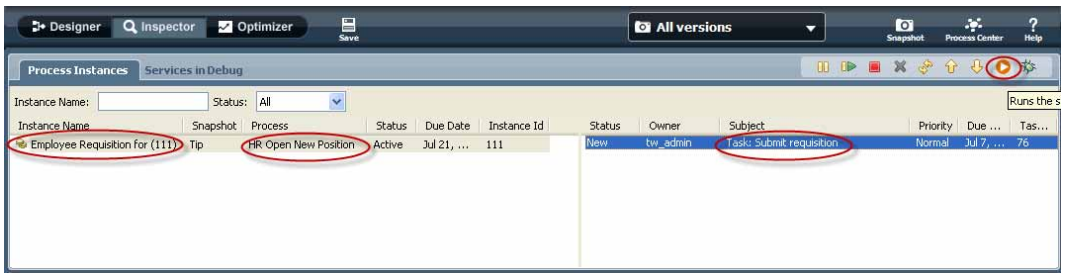

The **Submit requisition** task generates a **Create Job Requisition** coach in a Web browser window:

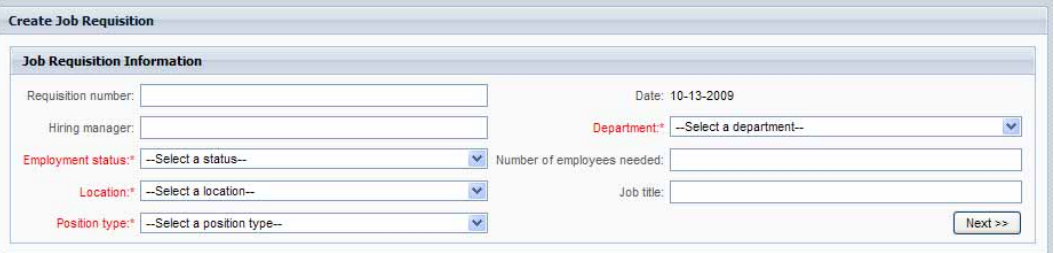

5. Acting as the hiring manager, complete the requisition information as shown in the following example, and then click the **Next** button.

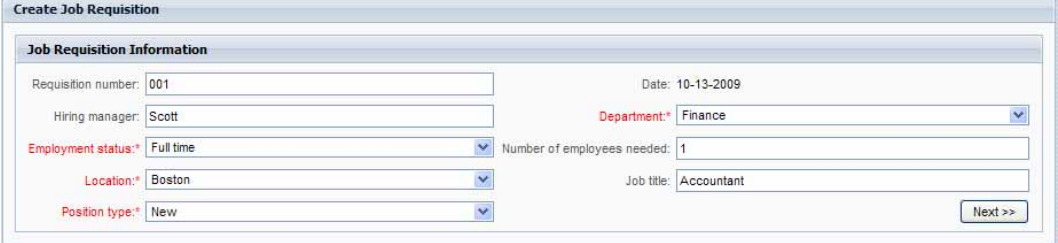

6. As the hiring manager, review the information in the **Confirm Job Position** coach, and then click the **Submit** button. This completes the hiring manager's task for this process instance.

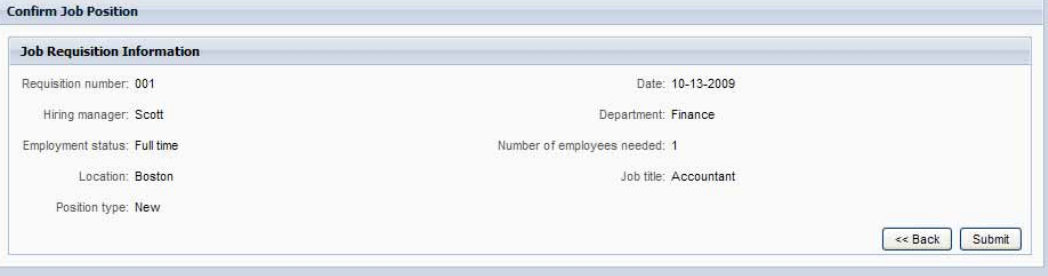

- 7.
- In the Inspector in Lombardi Authoring Environment, click the Refresh in the toolbar to update the Process Instances view. You can see that the **Submit requisition** task is now closed.

Because the hiring manager submitted a request to open a new position, the general manager must approve the new position before the requisition can be routed to the HR department. Thus, the process instance moves to the next activity, and generates the **Approve/reject requisition** task for the general manager, as shown in the following image.

8. Start the task in the Inspector by clicking the **Run Task** icon. In some cases, you might need to select a user account or provide a password for a specific user account in order to run the task.

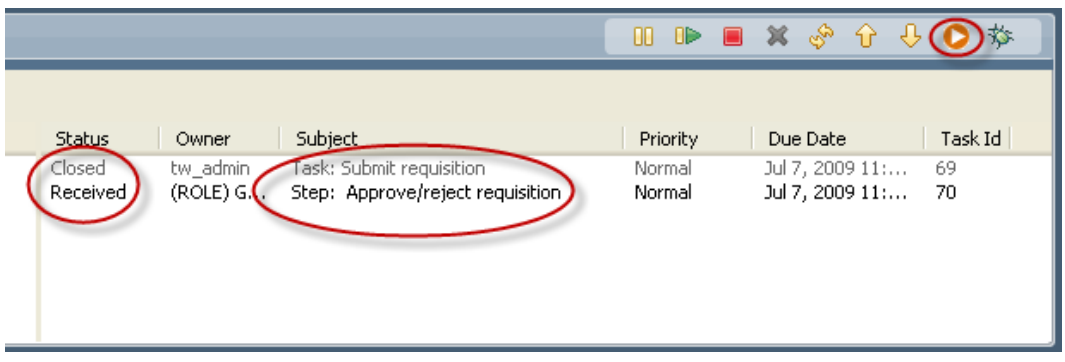

The **Approve/reject requisition** task generates a **General Manager Approval** coach in a Web browser window, as shown in the following image.

9. Acting as the general manager, review the job requisition information in the form, and then select either **Approved** to approve the request or **Rejected** to reject the request. If you select **Rejected**, then the coach displays a **Comments** field so that you can provide a reason for the rejection. When the form is completed, click **OK**.

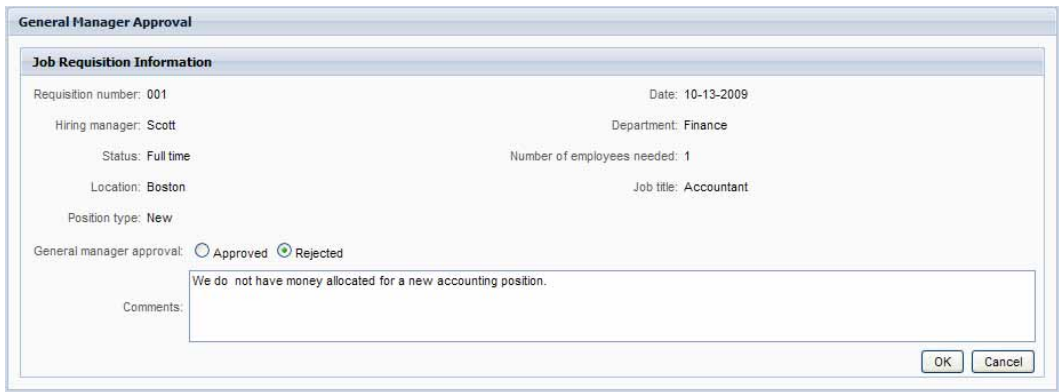

10. Refresh the Process Instances view in Inspector. You can see that the **Approve/reject requisition** task is now closed, and the current instance of the **HR Open New Position** process is now completed.

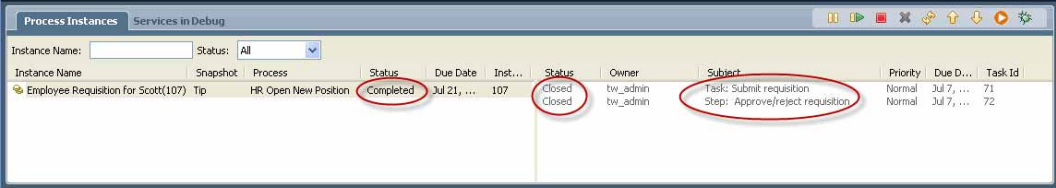

#### <span id="page-10-0"></span>**Replacing an existing position (no approval required)**

The HR Open New Position process creates a job requisition either to fill a new position or to replace an existing position. The following steps walk you through the second of these two workflow scenarios: replacing an existing position (does not require the general manager's approval).

1. To start a new instance of the HR Open New Position process, click the Run icon above the process diagram in the Inspector as shown in the following image.

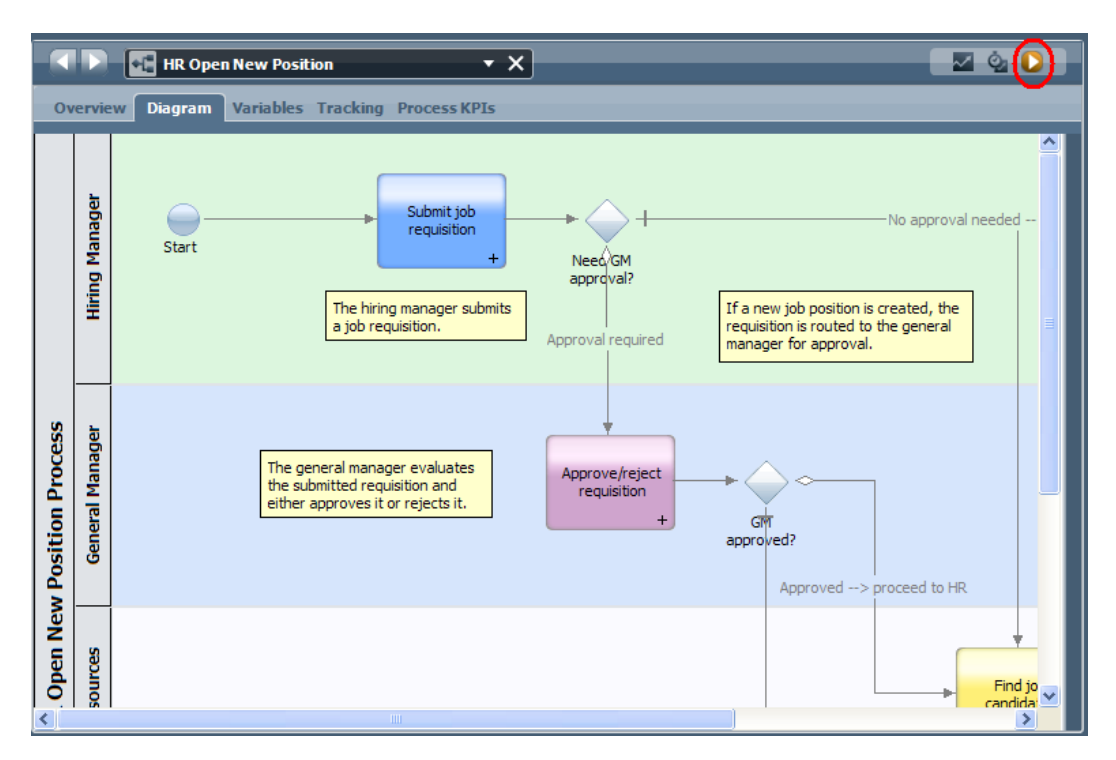

- 2. When the process starts, you may be prompted to switch to the **Inspector**. Click **Yes** to open the process diagram in the Inspector. The **Process Instances** view shows a new (active) process instance.
- 3. Select the active instance in the left pane to display the new **Submit requisition** task in the right pane of the Process Instances view.
- 4. Start the task in the Inspector by clicking the **Run Task** icon, as shown in the following image.

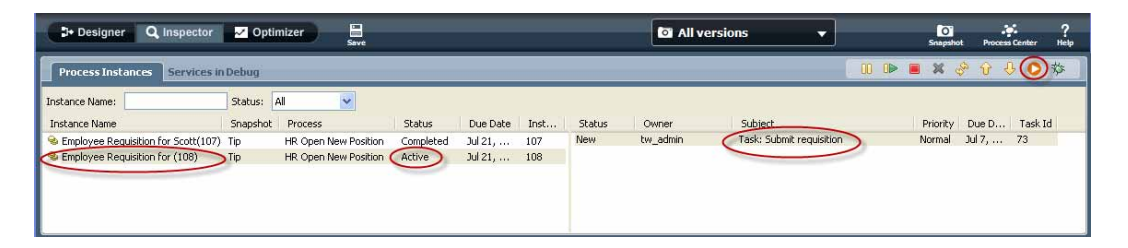

The **Submit requisition** task generates a **Create Job Requisition** coach in a Web browser window, as shown in the following image.

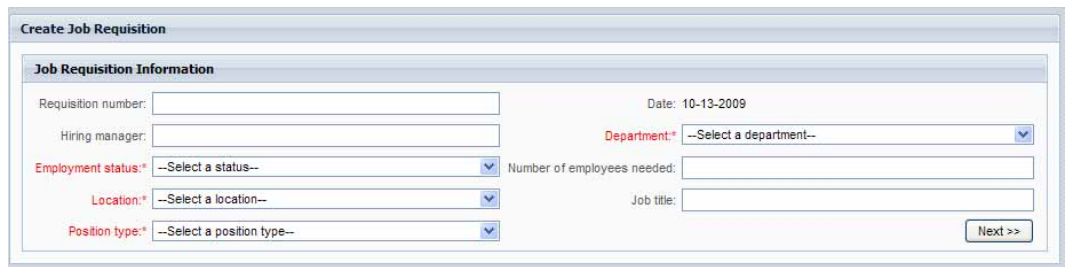

5. Acting as the hiring manager, complete the requisition information as shown in the following example, and then click the **Next** button.

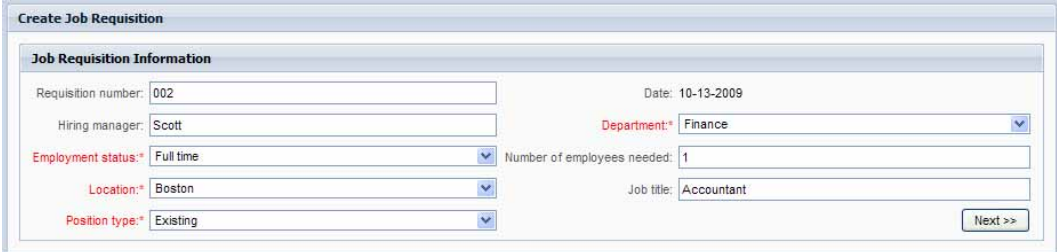

6. Acting as the hiring manager, complete the **Replace Existing Job Position** coach, and then click the **Next** button.

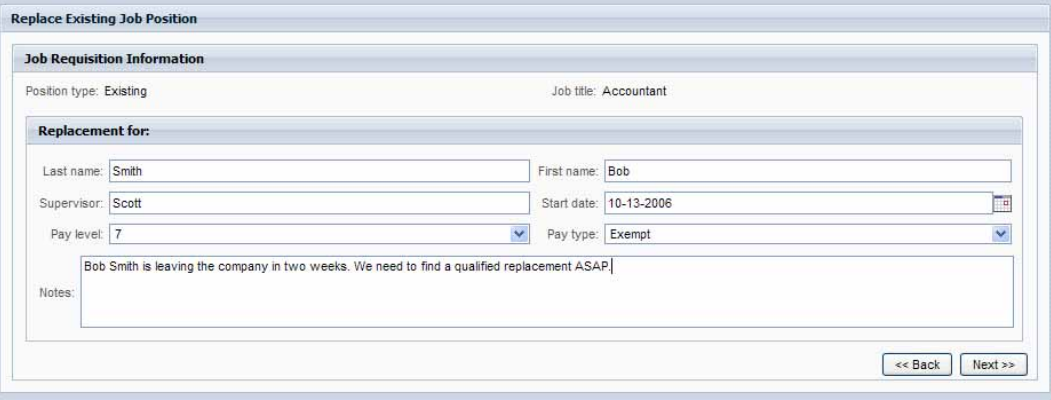

7. Acting as the hiring manager, review the information in the **Confirm Job Position** coach, and then click the **Submit** button. This completes the hiring manager's task for this process instance.

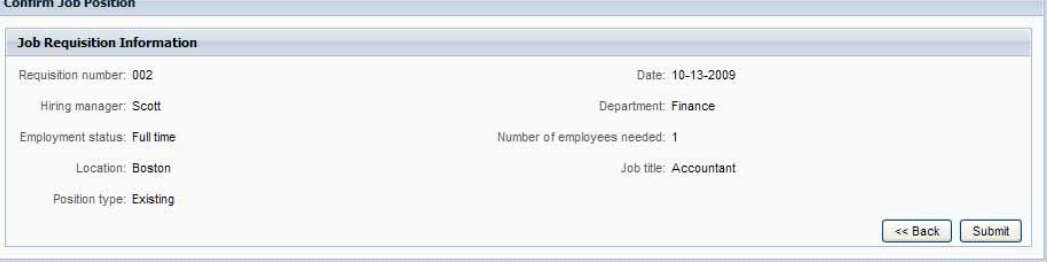

8.

In the Inspector in Lombardi Authoring Environment, click the refresh  $\mathbb{S}^{\mathbb{N}}$  icon to refresh the Process Instances view. You can see that the **Submit requisition** task is now closed.

Because the hiring manager submitted a requisition to replace an existing position, GM approval is not required and the HR Open New Position process instance is completed.

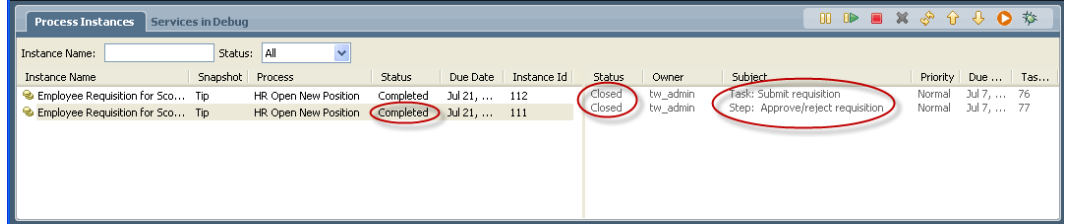

### <span id="page-13-0"></span>**Notices and Trademarks**

#### <span id="page-13-1"></span>**Notices**

This information was developed for products and services offered in the U.S.A. IBM may not offer the products, services, or features discussed in this document in other countries. Consult your local IBM representative for information on the products and services currently available in your area. Any reference to an IBM product, program, or service is not intended to state or imply that only that IBM product, program, or service may be used. Any functionally equivalent product, program, or service that does not infringe any IBM intellectual property right may be used instead. However, it is the user's responsibility to evaluate and verify the operation of any non-IBM product, program, or service.

IBM may have patents or pending patent applications covering subject matter described in this document. The furnishing of this documentation does not grant you any license to these patents. You can send license inquiries, in writing, to:

*IBM Director of Licensing IBM Corporation North Castle Drive Armonk, NY 10504-1785 U.S.A.*

For license inquiries regarding double-byte character set (DBCS) information, contact the IBM Intellectual Property Department in your country or send inquiries, in writing, to:

*IBM World Trade Asia Corporation Licensing 2-31 Roppongi 3-chome, Minato-ku Tokyo 106-0032, Japan*

The following paragraph does not apply to the United Kingdom or any other country where such provisions are inconsistent with local law:

INTERNATIONAL BUSINESS MACHINES CORPORATION PROVIDES THIS PUBLICATION "AS IS" WITHOUT WARRANTY OF ANY KIND, EITHER EXPRESS OR IMPLIED, INCLUDING, BUT NOT LIMITED TO, THE IMPLIED WARRANTIES OF NON-INFRINGEMENT, MERCHANTABILITY OR FITNESS FOR A PARTICULAR PURPOSE. Some states do not allow disclaimer of express or implied warranties in certain transactions, therefore, this statement may not apply to you.

This information could include technical inaccuracies or typographical errors. Changes are periodically made to the information herein; these changes will be incorporated in new editions of the publication. IBM may make improvements and/or changes in the product(s) and/or the program(s) described in this publication at any time without notice.

Any references in this information to non-IBM Web sites are provided for convenience only and do not in any manner serve as an endorsement of those Web sites. The materials at those Web sites are not part of the materials for this IBM product and use of those Web sites is at your own risk.

IBM may use or distribute any of the information you supply in any way it believes appropriate without incurring any obligation to you.

Licensees of this program who wish to have information about it for the purpose of enabling: (I) the exchange of information between independently created programs and other programs (including this one) and (ii) the mutual use of the information which has been exchanged, should contact:

*Intellectual Property Dept. for WebSphere Software IBM Corporation 3600 Steeles Ave. East Markham, Ontario Canada L3R 9Z7*

Such information may be available, subject to appropriate terms and conditions, including in some cases, payment of a fee.

The licensed program described in this document and all licensed material available for it are provided by IBM under terms of the IBM Customer Agreement, IBM International Program License Agreement or any equivalent agreement between us.

Any performance data contained herein was determined in a controlled environment. Therefore, the results obtained in other operating environments may vary significantly. Some measurements may have been made on development-level systems and there is no guarantee that these measurements will be the same on generally available systems. Furthermore, some measurements may have been estimated through extrapolation. Actual results may vary. Users of this document should verify the applicable data for their specific environment.

Information concerning non-IBM products was obtained from the suppliers of those products, their published announcements or other publicly available sources. IBM has not tested those products and cannot confirm the accuracy of performance, compatibility or any other claims related to non-IBM products. Questions on the capabilities of non-IBM products should be addressed to the suppliers of those products.

All statements regarding IBM's future direction or intent are subject to change or withdrawal without notice, and represent goals and objectives only.

This information contains examples of data and reports used in daily business operations. To illustrate them as completely as possible, the examples include the names of individuals, companies, brands, and products. All of these names are fictitious and any similarity to the names and addresses used by an actual business enterprise is entirely coincidental.

#### COPYRIGHT LICENSE:

This information contains sample application programs in source language, which illustrate programming techniques on various operating platforms. You may copy, modify, and distribute these sample programs in any form without payment to IBM, for the purposes of developing, using, marketing or distributing application programs conforming to the application programming interface for the operating platform for which the sample programs are written. These examples have not been thoroughly tested under all conditions. IBM, therefore, cannot guarantee or imply reliability, serviceability, or function of these programs.

Each copy or any portion of these sample programs or any derivative work, must include a copyright notice as follows:

 $\degree$  (your company name) (year). Portions of this code are derived from IBM Corp. Sample Programs.

 $\degree$  Copyright IBM Corp. enter the year or years . All rights reserved.

If you are viewing this information softcopy, the photographs and color illustrations may not appear.

#### <span id="page-15-0"></span>**Trademarks and service marks**

IBM, the IBM logo, and ibm.com are trademarks or registered trademarks of International Business Machines Corporation in the United States, other countries, or both. If these and other IBM trademarked terms are marked on their first occurrence in this information with a trademark symbol (® or ™), these symbols indicate U.S. registered or common law trademarks owned by IBM at the time this information was published. Such trademarks may also be registered or common law trademarks in other countries. A current list of IBM trademarks is available on the Web at "Copyright and trademark information" at <http://www.ibm.com/legal/copytrade.shtml>.

Linux is a registered trademark of Linus Torvalds in the United States, other countries, or both.

Microsoft and Windows are trademarks of Microsoft Corporation in the United States, other countries, or both.

UNIX is a registered trademark of The Open Group in the United States and other countries.

Java and all Java-based trademarks and logos are trademarks of Sun Microsystems, Inc. in the United States, other countries, or both.

Other company, product, or service names may be trademarks or service marks of others.